# First Home Fund Solicitor Portal Guidance

Please access the Solicitor Portal via the following website or via the First Home Fund homepage on [Link's website:](https://linkhousing.org.uk/find-a-home/affordable-home-ownership/scottish-government-funded-schemes/first-home-fund/)

[https://linkhousing.cloud.jadu.net/forms/form/224/en/welcome\\_to\\_the\\_first\\_home\\_fu](https://linkhousing.cloud.jadu.net/forms/form/224/en/welcome_to_the_first_home_fund_solicitor_portal) [nd\\_solicitor\\_portal](https://linkhousing.cloud.jadu.net/forms/form/224/en/welcome_to_the_first_home_fund_solicitor_portal)

#### **How to register as a user**

Please create an account that you will log in to each time you need to submit a Solicitors Confirmation Letter (SCL) and / Or Certificate of Title (COT). All other correspondence is by email.

#### **Step 1**

Click the 'Register here' button

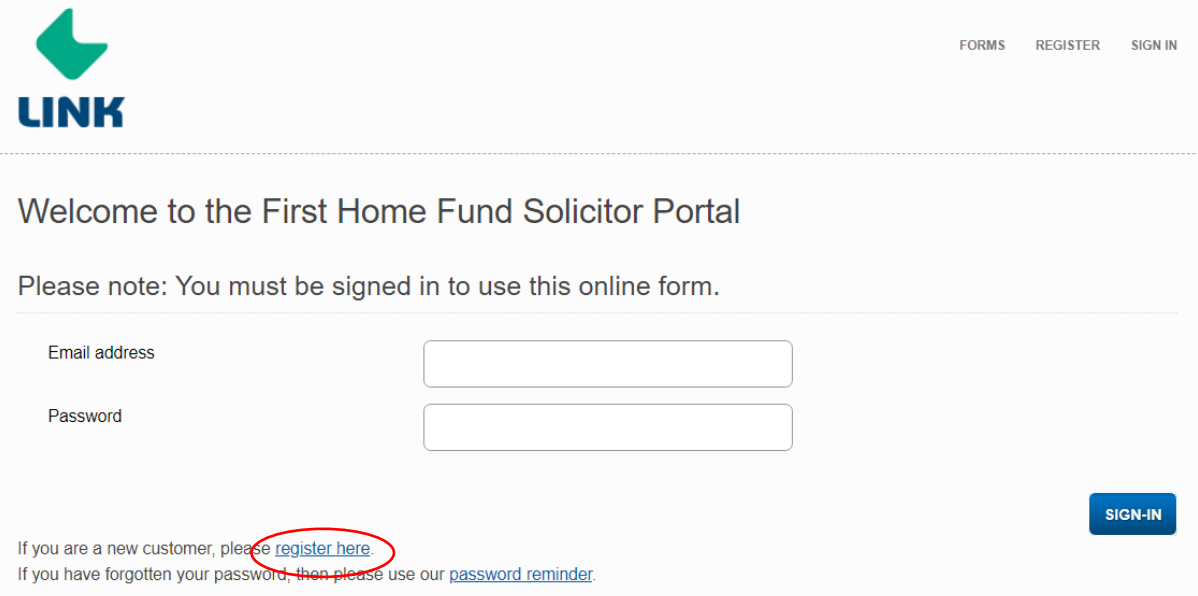

Enter and confirm your email address and chosen password then click "Register Now".

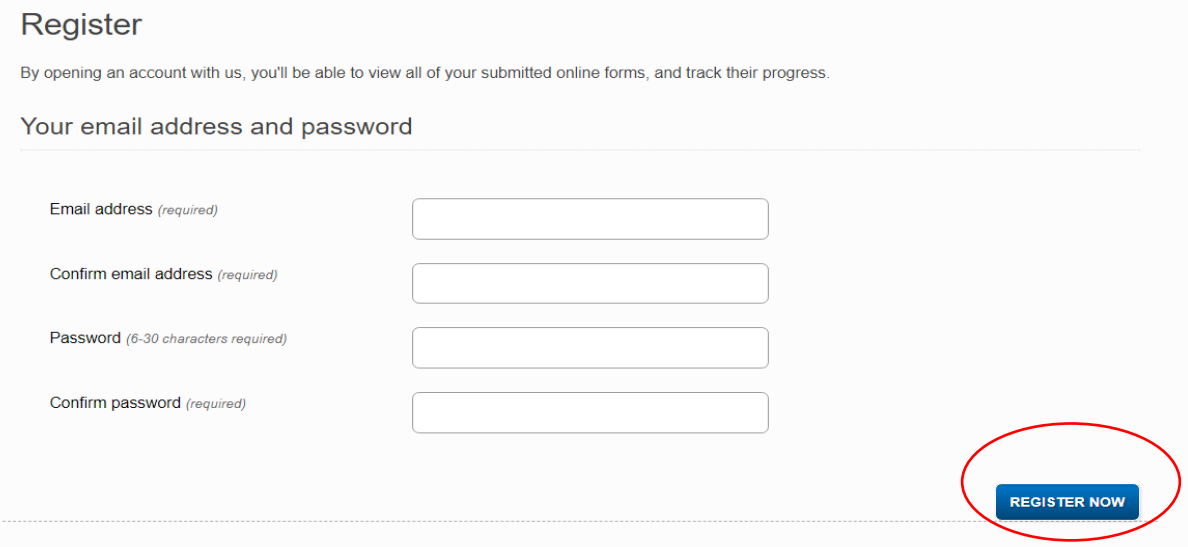

# **Step 3**

You will be sent a confirmation email. **If you do not receive the email, check your junk/spam folder and ensure you're accessing the internet via an up to date browser such as Google Chrome or Microsoft Edge (not Internet Explorer).** If in doubt, contact Link on 0330 303 0555. Click on the link contained within the email to activate your account.

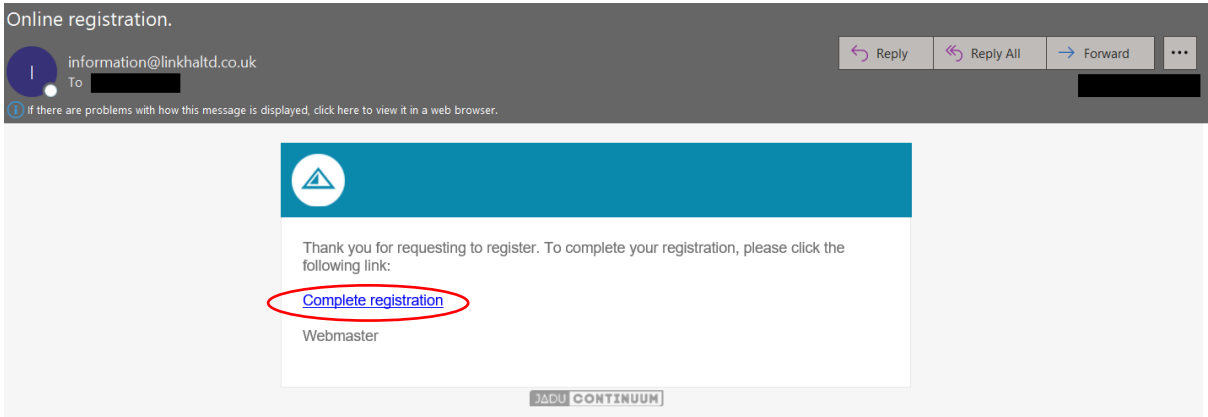

Once your account is activated, click 'Sign in' on the same page at the top right of the page.

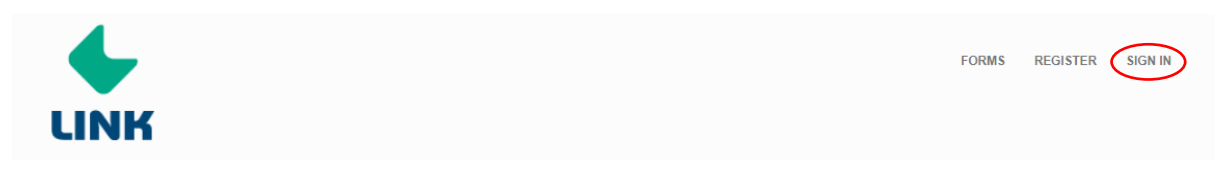

You will now be asked to sign in using the account details you signed up with. Once you have input your email and password click 'Sign-In'

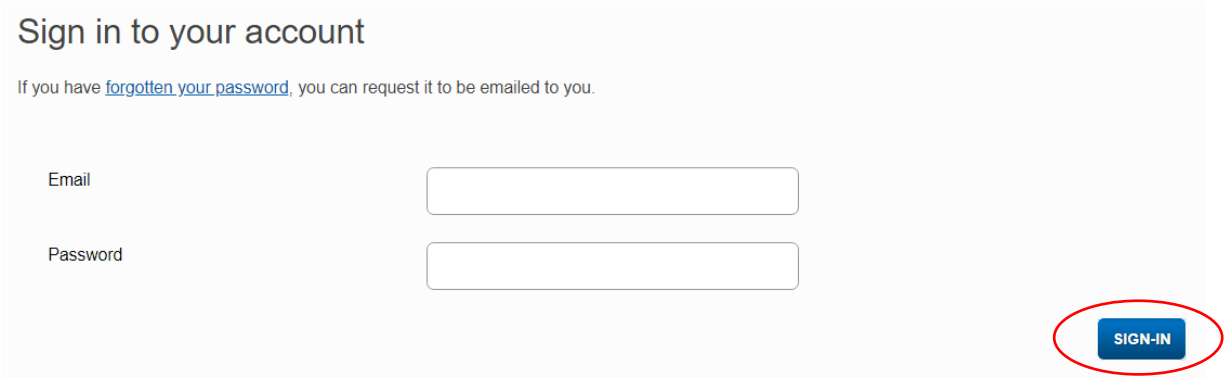

### **Completing the online form and uploading documents:**

### **Step 1**

Sign in using your log-in details, read the information then click 'Begin this form'.

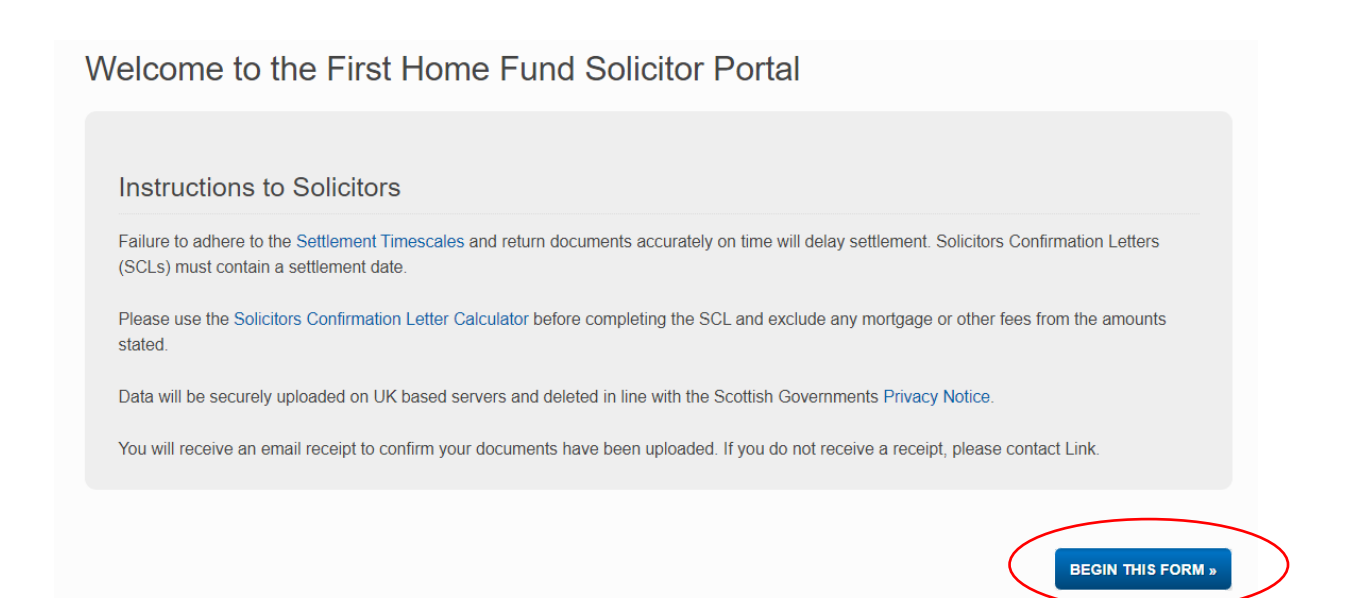

Enter the details below:

The Reference Number from the Client Award Letter is **5 digits long** and usually included in the subject line from any of our previous correspondence.

Solicitor email address – this should be the email address you wish Link to send any queries to.

Please also note we will require client name(s) in full and separated with an ampersand (&) for joint applicants e.g. John Smith & Jane Smith

The Date of Entry should be known by the point of submitting the Solicitors Confirmation Letter (SCL) or Certificate of Title (COT).

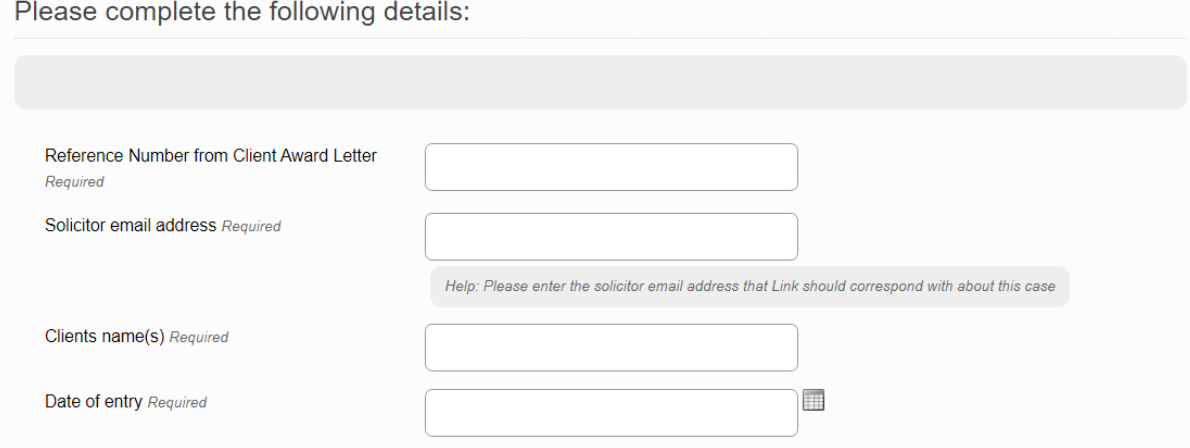

Once you have completed all questions please click 'Next'

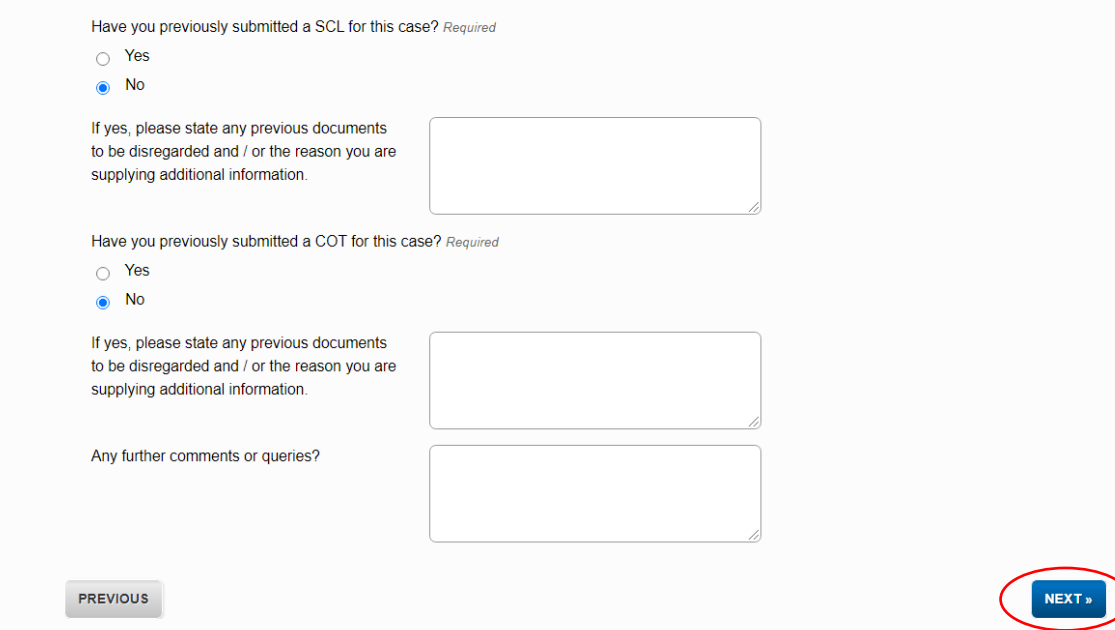

The next page is where you will upload the documentation.

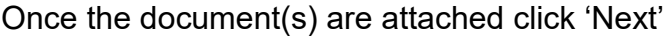

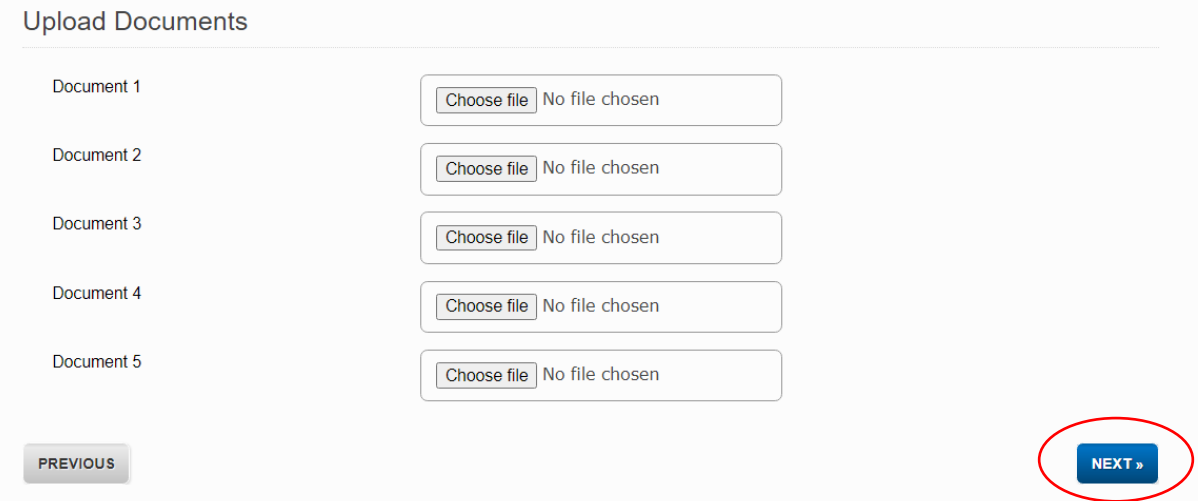

# **Step 4**

Scroll down and you will see a summary of the information and attachments you have provided on the form which you can easily revert to and amend by clicking the 'Previous' button at the bottom left of the page. Once you are satisfied that it is accurate, click 'Submit Form'

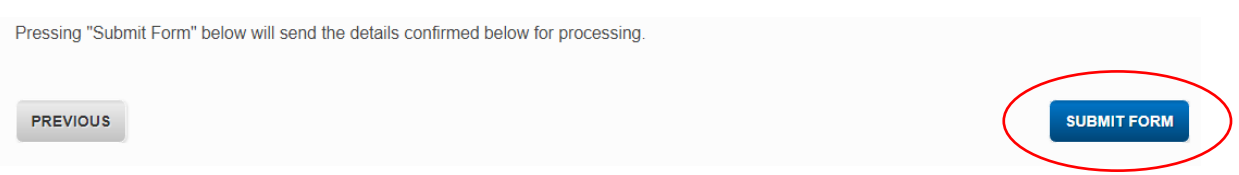

A completion page will appear confirming the client reference number from their Award Letter which you have entered and the automatically generated web reference number for this submission.

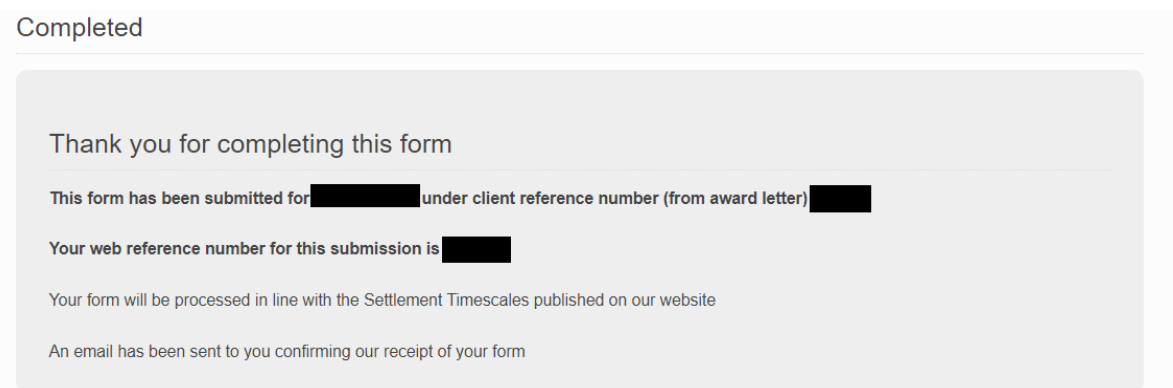

You will also receive an automated email receipt (as below) containing these details which should be retained as proof of submission:

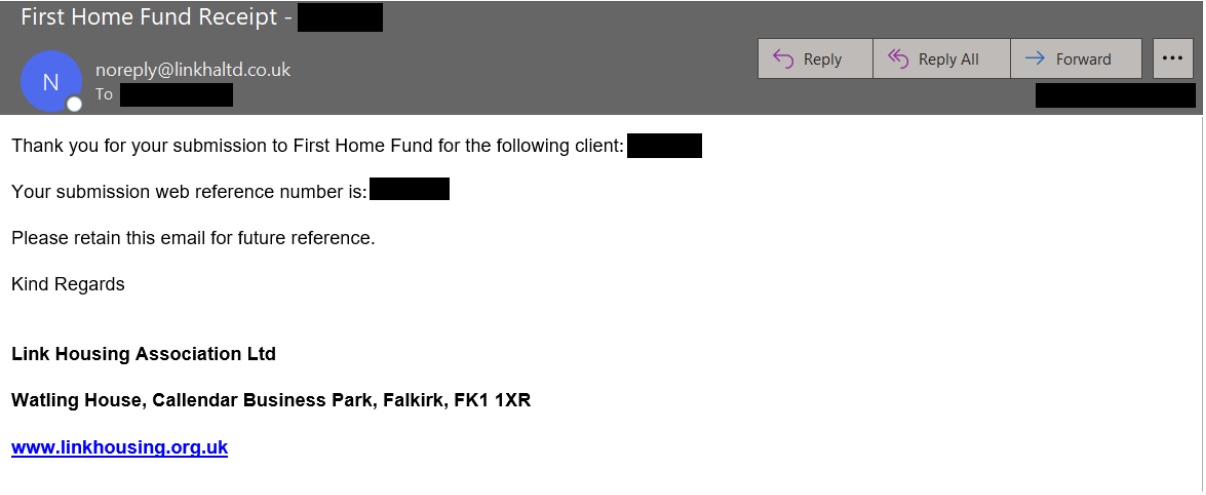

**If you do not receive the email, check your junk/spam folder and ensure you're accessing the internet via an up to date browser such as Google Chrome or Microsoft Edge (not Internet Explorer).** If in doubt, contact Link on 0330 303 0555.

#### **If you forget your password**

# **Step 1**

Click the 'password reminder' link

![](_page_5_Picture_43.jpeg)

Enter the email address you previously registered with then click 'Remind Me'

![](_page_6_Picture_2.jpeg)

You will be presented with the screen below which states an email containing a temporary password has been sent to you.

![](_page_6_Picture_4.jpeg)

# **Step 3**

You will receive an email containing the temporary password, highlight the password, right click then 'Copy'. Now click 'Sign In'

![](_page_6_Picture_38.jpeg)

Enter your email address and paste the temporary password which you copied in the previous step then click 'Sign In'.

![](_page_7_Picture_44.jpeg)

### **Step 5**

Paste the temporary password in the 'Old password' section and create a new password and confirm this as shown below. Once details are entered click 'Change my password'

![](_page_7_Picture_45.jpeg)

You will be presented with the following message confirming your password has been changed. You can now use your account as normal.

![](_page_7_Picture_7.jpeg)